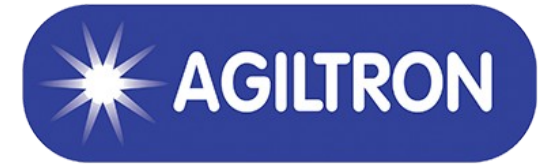

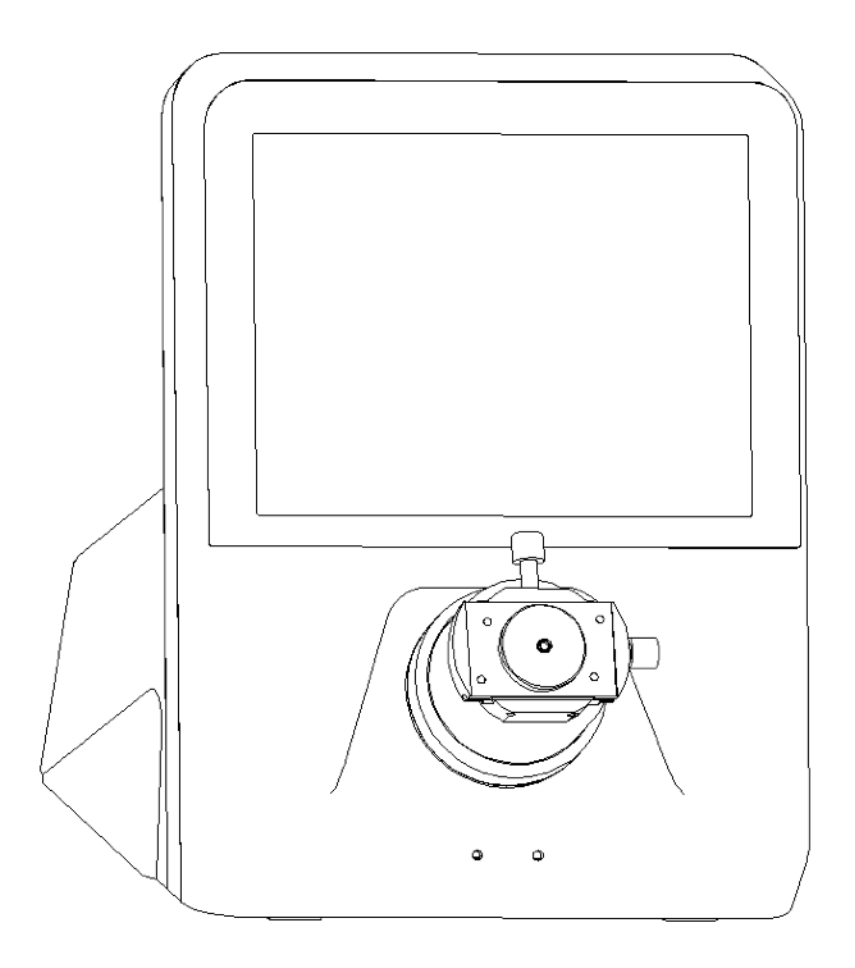

## FSCO500

# Bench Fiber Microscope

Quick Start Guide

# Bench Fiber Microscope User Manual

Thank you for choosing Eternal Science, please kindly read this manual before use.

This manual describes how to use the Microscope (FSCO-500 Series) concise information.

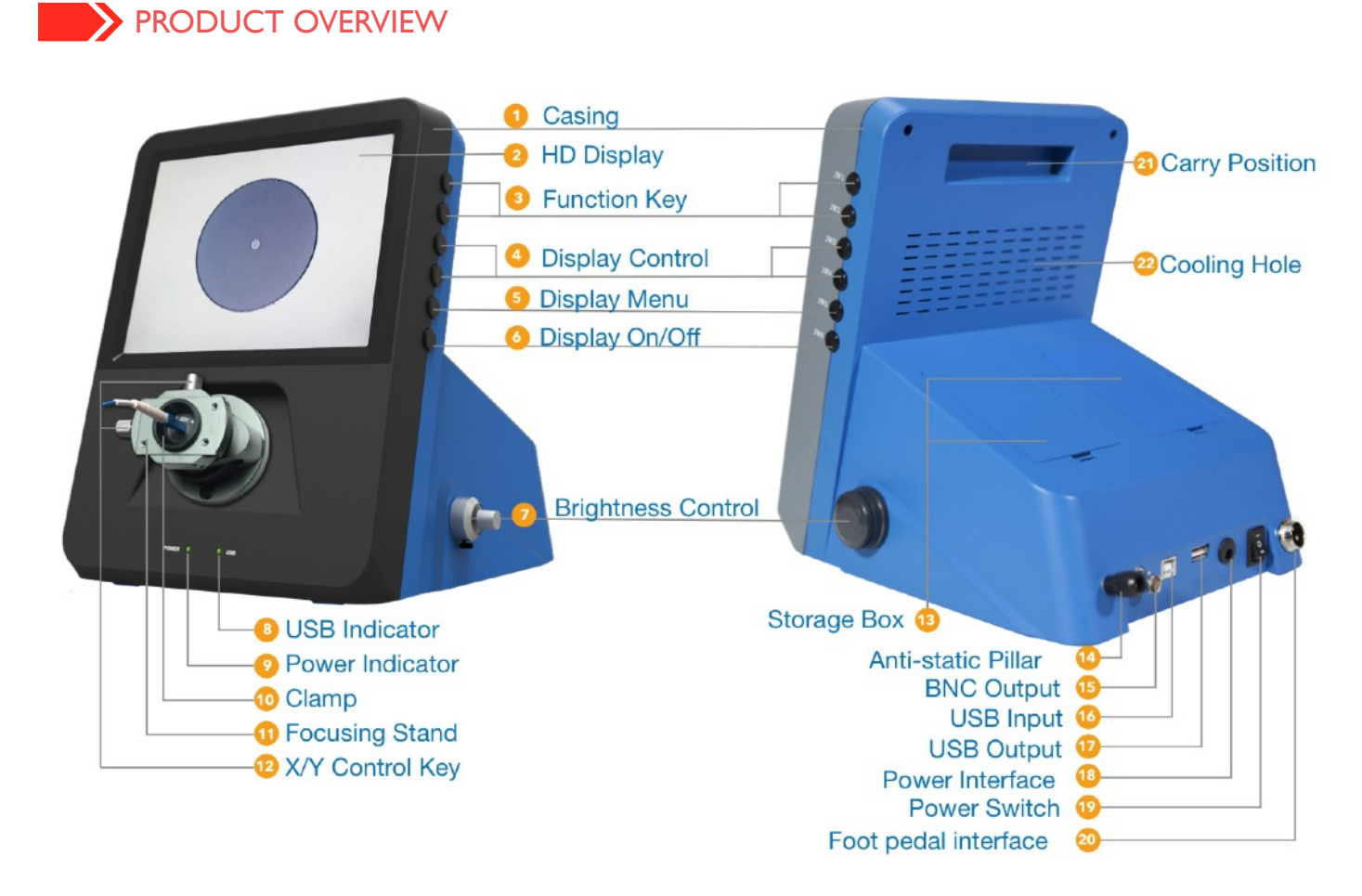

Note: Please note that above picture is just the product sketch map, if it doesn't conform with the real device, please refer the real one.

## **1. USER GUIDE**

Before using the product, please make sure test connector is matched with the selected adaptor.

## 1.1 ADAPTOR INSTALLATION

There're three ways for adaptor installation, please select the corresponding method.For any MF type

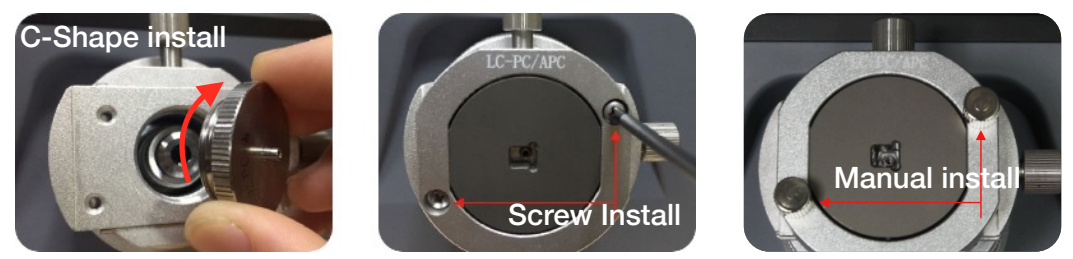

microscope, please install the MF-L adaptor or MF Cushion block to use firstly. Detail image please refer to adaptors selection.

## 1.2 QUICK START

**O** Connect power port; <sup>●</sup>Turn on the device and make sure a blue light can be seen from adaptor center; <sup>3</sup> Insert the connector and end face can be seen after device adjusts focal length automatically.

## **1.3 TWO IMAGE SWITCH CHECK**

One time focus and touch key to switch to check two images(show as below left image), large rate checks the detail scratch and small rate checks the whole fiber edge.

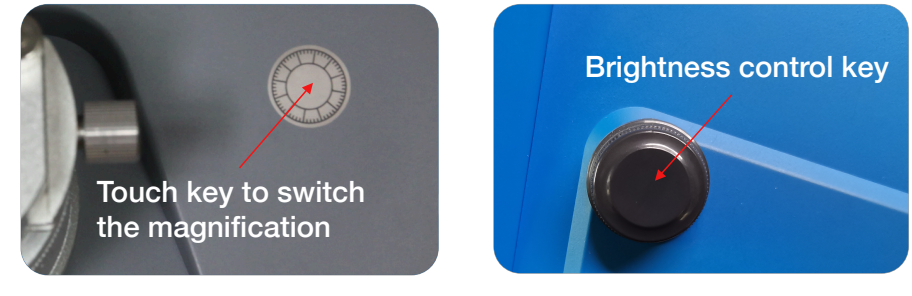

## 1.4 BRIGHTNESS CONTROL

The knob on the right side of the scope can adjust the brightness of the light source, which is convenient to observe the details of the end face. It's only suit for Model A.

## 1.5 CONNECT SECONDARY DISPLAY

Connect the scope with secondary display with the BNC cable, detail refer to the end of user manual.

## **I.6 TWO IMAGE SYNCHRONIZATION CHECK**

One time focus to check two images same time, the primary display checks the large magnification and secondary display shows the small magnification.

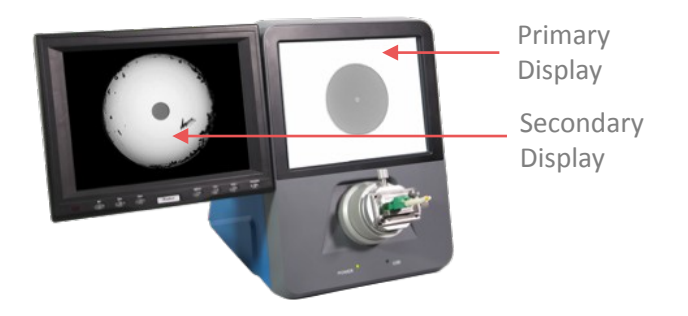

## 1.7 EXTENSION CONNECTION (OPTIONAL)

Insert the probe into the Probe in port, press JW1/JW2 same time for 3s to switch the probe view mode, and press again to return.It's only suit for Model A.

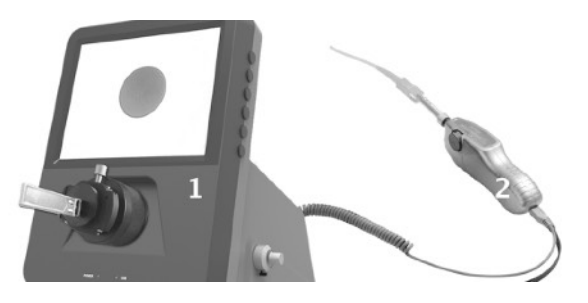

## 1.8 USB TO CONNECT PC (OPTIONAL)

End face can be analyzed by company special pass/fail software with USB port<sup>®</sup> connection to PC. The software can set IEC/IPC criteria or customize by user.

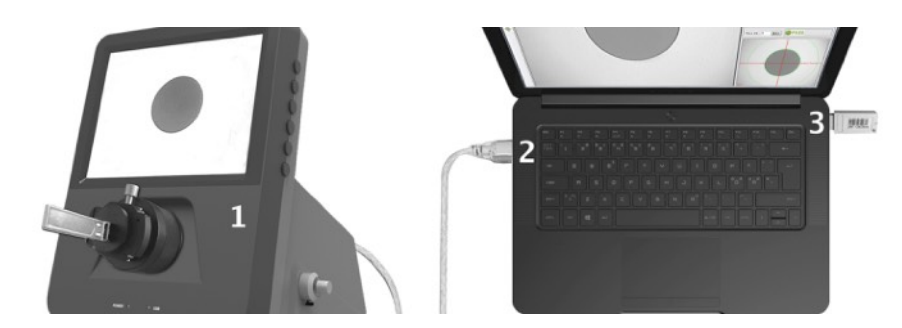

## 1.9 DISPLAY CONTROL

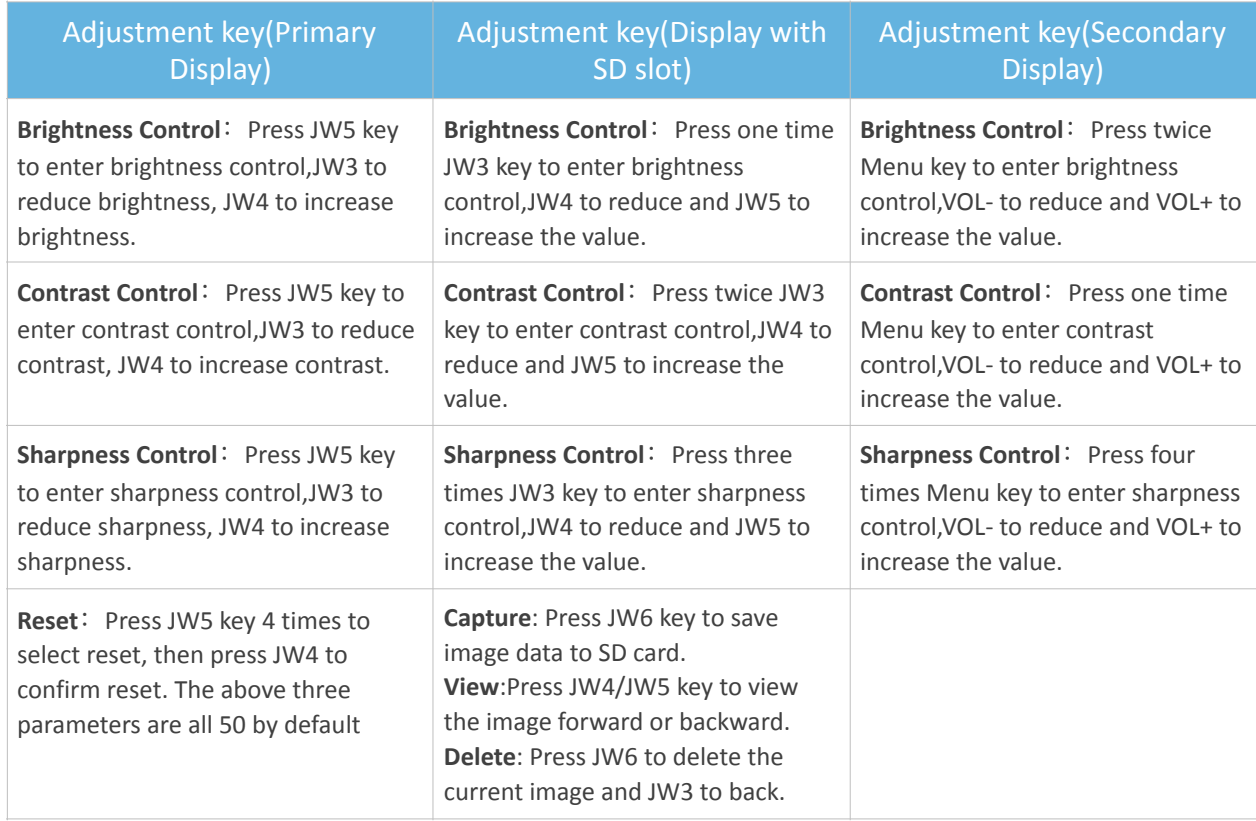

Note: the function keys are referenced as table, please note that if it doesn't conform with the real device, please refer to the real one.

## 2. PACKAGE DETAILS

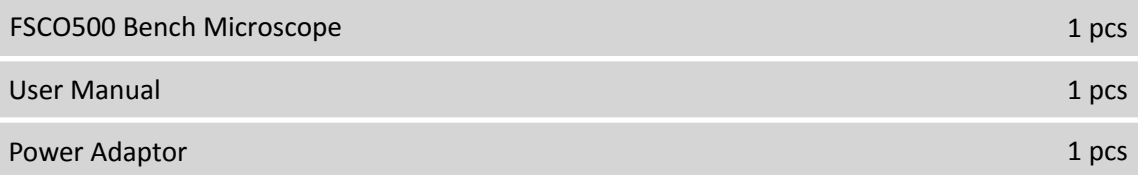

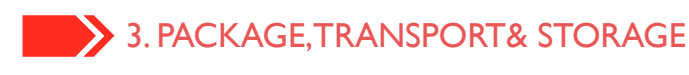

☑ Package 

Special foam and carton

☑ Transport & Storage 

Avoid collision, rain and snow during transportation, do not store with chemical and wet articles. 

 $\triangledown$  Environmental Certification

Products components have all been approved by most stringent international RoHS Certification.

## 4. OTHER OPERATION NOTICE

 $\blacktriangledown$  When adaptor can not position the fiber firmly, replacement is needed. For a long use of adaptor can cause certain amount of wearing.

 $\vee$  Please pay attention to the cleaning and sanitation of lens, reduce the pollution of dust and fiber residue, and prolong the service life.

## 5. AFETER-SALES SERVICE AND PROTECTION

 $\blacktriangleright$  In the guarantee of product quality, a free maintenance service will be provided for any damage caused by the manufacturing process or original components within one year from the date of purchase. 

 $\blacktriangleright$  Any man-made damage will not be covered by the free warranty and replacement of materials and accessories will be charged. But the company provide long-life maintenance service for any problem of the product.

 $\blacktriangleright$  For any problem please send us [sales@photonwares.com](mailto:sales@photonwares.com) for more information.

#### APPENDIX 1. SECONDARY DISPLAY INSTALLATION GUIDE

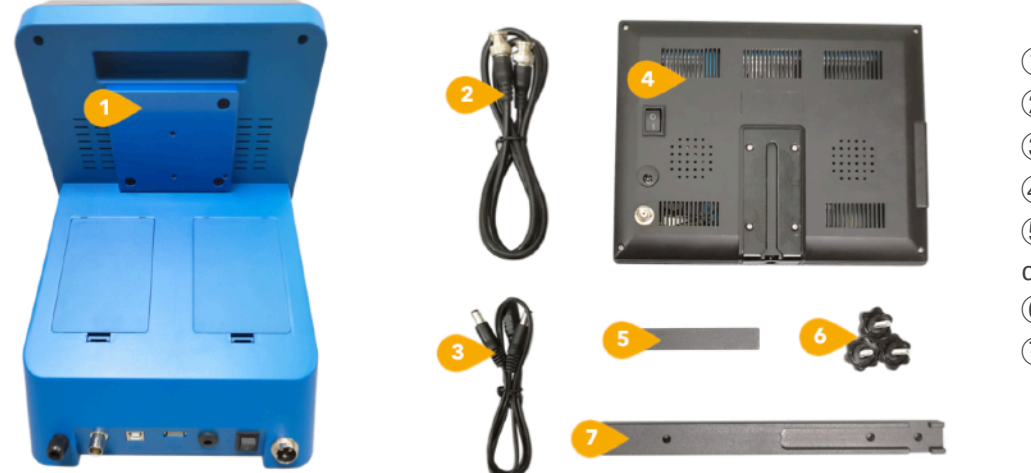

Side mount base BNC Video cable Power patch cord Secondary display Secondary display card seat Hand screw Connecting rod 

Note: Please note that above picture is just the product sketch map, if it doesn't conform with the real device, please refer the real one.

#### 1. **Horizontal installation**

- Put the connecting rod  $\overline{O}$  horizontally and screw the side mount base  $\overline{O}$ corresponding to the left hole of connecting rod 7 with the hand screw 6.
- Stand up the secondary display card seat $\overline{6}$  and screw the right side corresponding to the right hole of connecting rod  $\overline{O}$  with the hand screw 6.
- Align the back slot of secondary display $\overline{4}$  to the card seat $\overline{5}$  and position it from top to bottom to complete the installation.

#### **2. Vertical Installation**

- Stand up the connecting rod $\overline{O}$  and screw the middle of side mount base $\overline{1}$  with left hole of connecting  $\text{rod}(\overline{2})$  with the hand screw 6.
- Stand up the secondary display card seat $\textcircled{5}$  and screw the right side corresponding to the right hole of connecting rod $\overline{O}$  with the hand screw 6.
- Align the back slot of secondary display $\overline{4}$  to the card seat $\overline{5}$  and position it from top to bottom to complete the installation.

#### **3. Connection**

- Connect the secondary display with BNC cable $(2)$
- Connect the secondary display with the power patch cord.

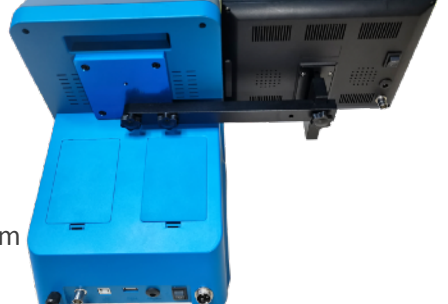

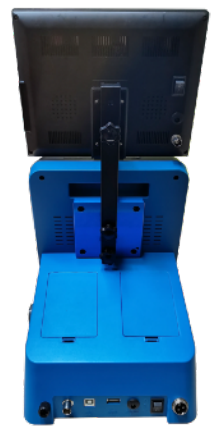

## APPENDIX 2. AUTO FOCUS USE GUIDE

#### 1. **Connect foot pedal**

As shown in the figure on the right, connect the foot pedal to the interface on the back of the microscope and tighten the nut, insert the fiber and step on the foot pedal to complete focusing. 

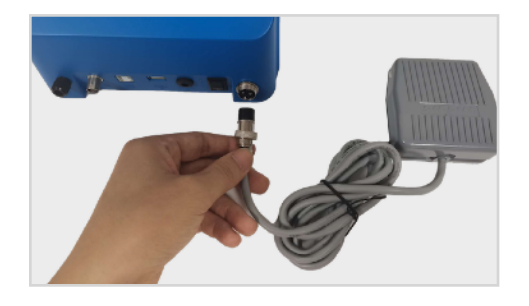

#### **2.** Adaptor calibration

When checking different kinds of fiber end face, we need to change different positioning adaptor. At this time, make sure the blue light is emitted from the center of the fixture, insert the connector, and press the JW2 button to automatically find the focus. Then you can see a clear picture.

#### **3.** Single/Multiple fiber mode switch

The system only remembers the last calibration in both modes. If a single-fiber adaptor and a multi-fiber adaptor needs to be switched frequently, then conversion can be completed only in steps 1 and step 2.

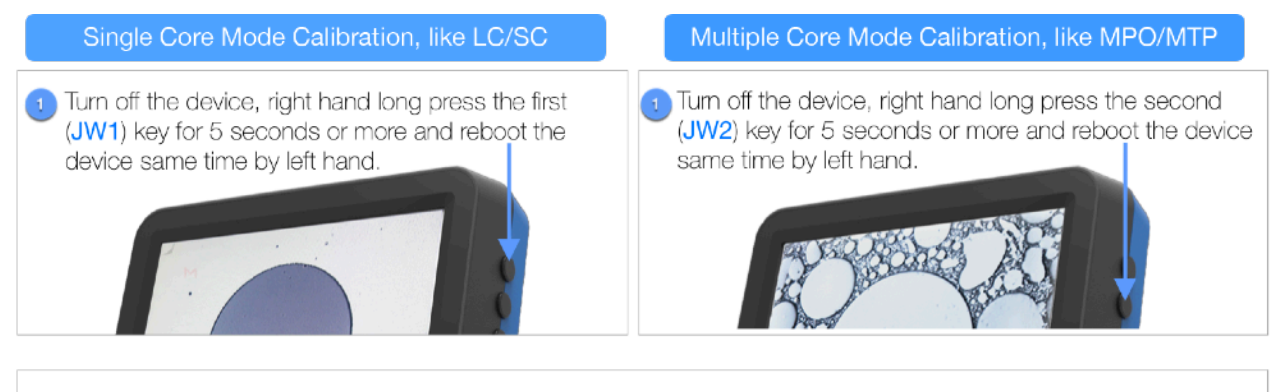

Turn off and on again, enter the corresponding mode, insert the fiber, step on the foot pedal to complete the focus

#### **4.** Other operations

- O Step on the foot pedal to do focus in small adjustments or short click JW1 to same job; Short click JW2 to refocus for large adjustments..
- <sup>2</sup> Long press JW1 as manual positive forward focus; long press JW2 for manual reverse backward focus.
- <sup>®</sup> Click JW1 and JW2 same time together to switch the brightness.

## **APPENDIX 3. COMMON TROUBLE SHOOTING**

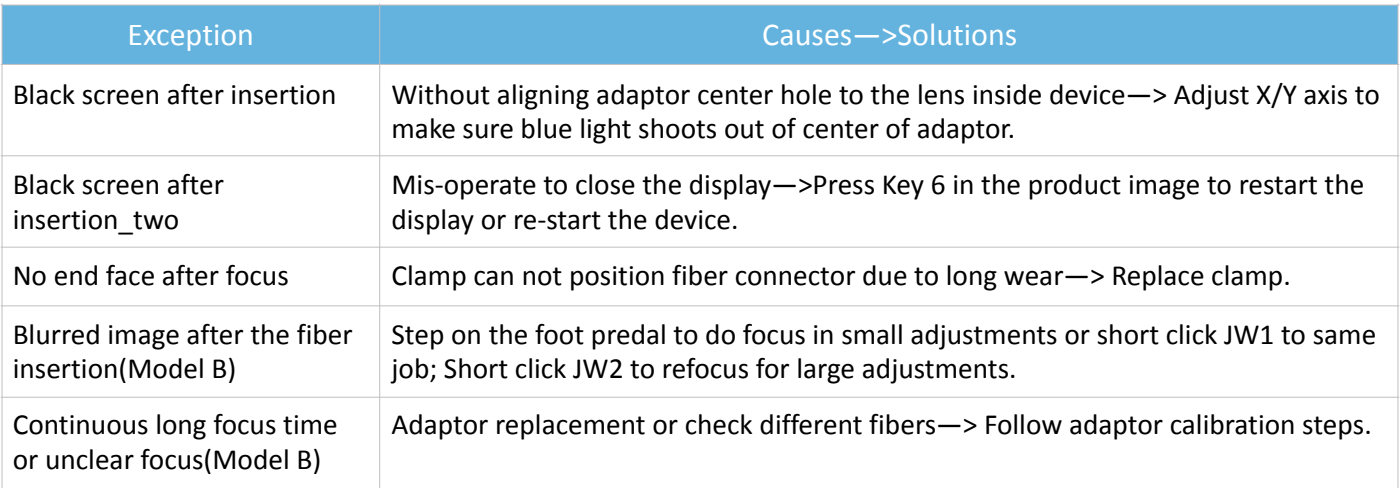

## **APPENDIX 4. OPTIONAL ADAPTERS**

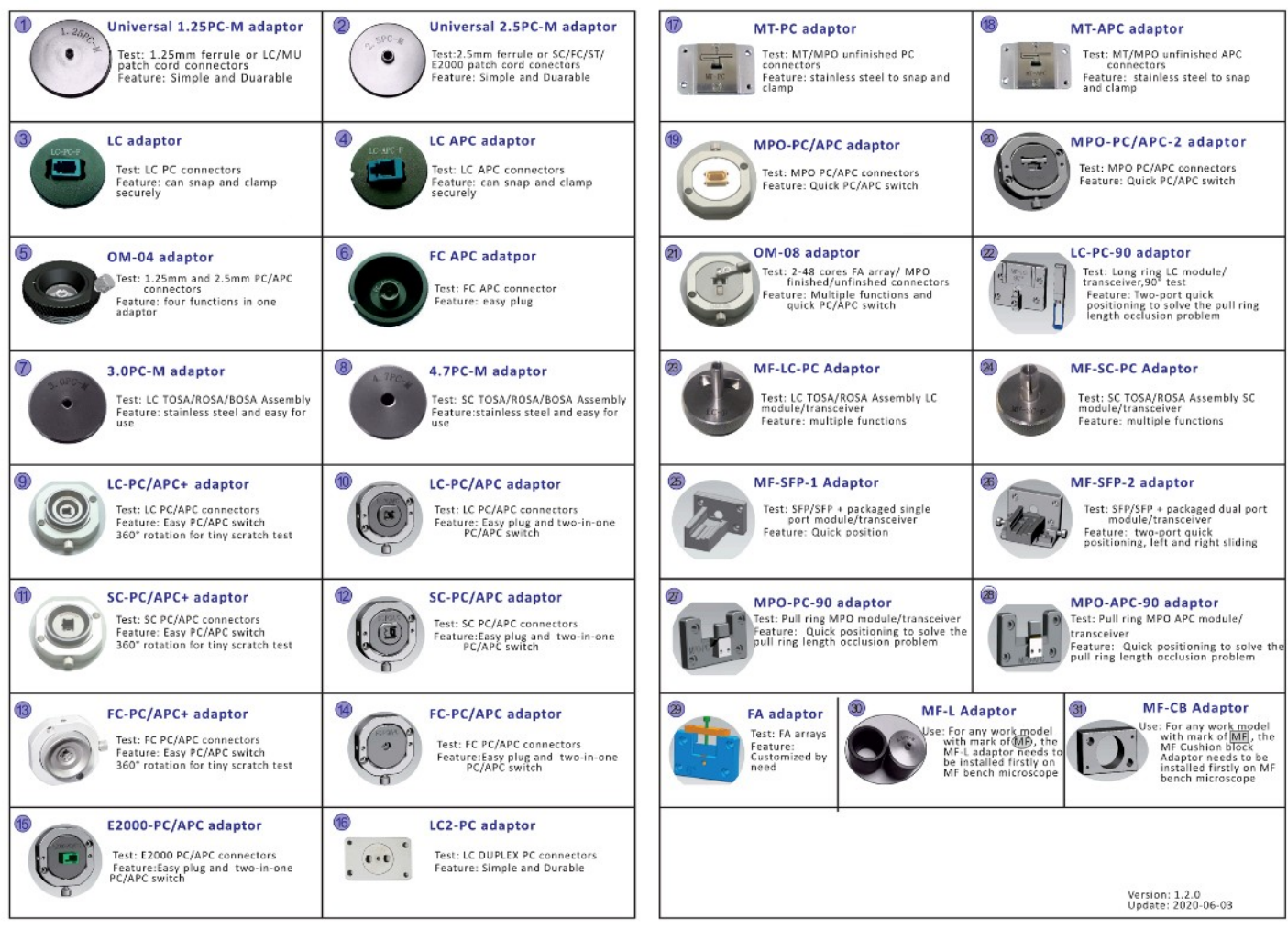

## APPENDIX 5. PC/APC TWO-IN-ONE ADAPTER USE GUIDE

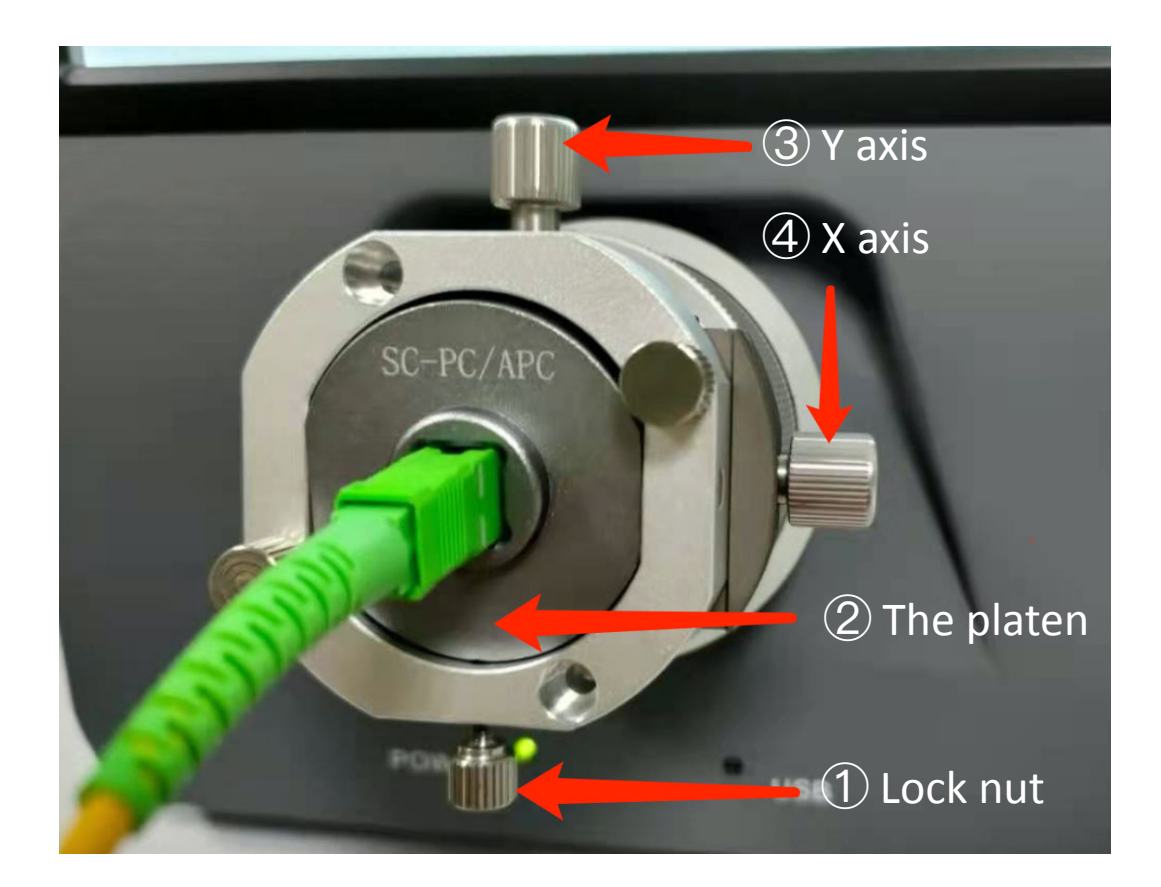

#### 1. **Convert from PC to APC**

 $\circled{1}$  Loosen the lock nut counterclockwise,  $\circled{2}$  press down the bottom of the platen, insert the APC jumper, the core should not been seen, clockwise twist  $\textcircled{3}$  Y axis, the core will move up in the screen until the black core totally shows.  $\overline{4}$  Finally tighten the lock nut to complete the switch.

#### **2.** Convert from APC to PC

① Loosen the lock nut counterclockwise, ② press down the bottom of the platen, insert the PC jumper, the core should not been seen, counterclockwise twist  $\textcircled{3}$  Y axis, the core will move down in the screen until the black core totally shows.  $\bigoplus$  Finally tighten the lock nut to complete the switch.